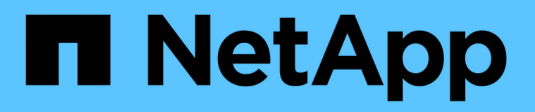

## **Gestión del acceso**

SANtricity 11.5

NetApp February 12, 2024

This PDF was generated from https://docs.netapp.com/es-es/e-series-santricity-115/sm-settings/howaccess-management-works.html on February 12, 2024. Always check docs.netapp.com for the latest.

# Tabla de contenidos

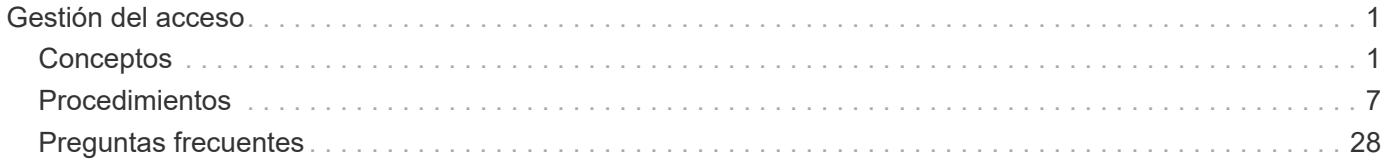

# <span id="page-2-0"></span>**Gestión del acceso**

## <span id="page-2-1"></span>**Conceptos**

## **Cómo funciona Access Management**

Access Management es un método para establecer la autenticación de usuario en SANtricity System Manager. La autenticación requiere que los usuarios inicien sesión en estos sistemas con sus credenciales asignadas.

La configuración y la autenticación de usuarios de Access Management funciona de la siguiente manera:

1. Un administrador inicia sesión en System Manager con un perfil de usuario que incluye permisos de administración de seguridad.

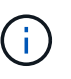

La primera vez que se inicia sesión, el nombre de usuario admin se muestra automáticamente y no se puede cambiar. La admin el usuario tiene acceso completo a todas las funciones del sistema.

- 2. El administrador navega hasta Access Management en la interfaz de usuario. La cabina de almacenamiento está preconfigurada para utilizar roles de usuario local, que son una implementación de capacidades RBAC (control de acceso basado en roles).
- 3. El administrador configura uno o varios de los siguientes métodos de autenticación:
	- **Roles de usuario local** la autenticación se gestiona a través de capacidades RBAC aplicadas en la cabina de almacenamiento. Los roles de usuario local incluyen perfiles de usuario predefinidos con permisos de acceso específicos. Los administradores pueden usar estos roles de usuario local como el único método de autenticación o usarlos en combinación con un servicio de directorio. No hace falta configurar nada más allá de las contraseñas de los usuarios.
	- **Servicios de directorio** la autenticación se administra a través de un servidor LDAP (protocolo ligero de acceso a directorios) y un servicio de directorio, como Active Directory de Microsoft. Un administrador se conecta con el servidor LDAP y luego asigna los usuarios LDAP a los roles de usuario local integrados en la cabina de almacenamiento.
	- **SAML** la autenticación se gestiona a través de un proveedor de identidades (IDP) utilizando el lenguaje de marcado de aserción de seguridad (SAML) 2.0. Un administrador establece comunicación entre el sistema IDP y la cabina de almacenamiento, y luego asigna los usuarios IDP a los roles de usuario local integrados en la cabina de almacenamiento.
- 4. El administrador ofrece credenciales de inicio de sesión en System Manager para los usuarios.
- 5. Los usuarios inician sesión en el sistema con sus credenciales.

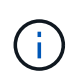

Si la autenticación se gestiona con SAML y un SSO (inicio de sesión único), el sistema puede omitir el diálogo de inicio de sesión de System Manager.

Durante el inicio de sesión, el sistema realiza las siguientes tareas en segundo plano:

- Autentica el nombre de usuario y la contraseña en relación con la cuenta de usuario.
- Determina los permisos del usuario según los roles asignados.
- Ofrece acceso al usuario a las tareas en la interfaz de usuario.

◦ Muestra el nombre de usuario en la esquina superior derecha de la interfaz.

#### **Tareas disponibles en System Manager**

El acceso a las tareas depende de los roles asignados a un usuario, entre los cuales se encuentran los siguientes:

- **Storage admin** acceso completo de lectura/escritura a los objetos de almacenamiento (por ejemplo, volúmenes y pools de discos), pero sin acceso a la configuración de seguridad.
- **Administración de seguridad** acceso a la configuración de seguridad en Access Management, administración de certificados, administración de registros de auditoría y la capacidad de activar o desactivar la interfaz de administración heredada (Symbol).
- **Support admin** acceso a todos los recursos de hardware en la cabina de almacenamiento, datos de fallos, eventos MEL y actualizaciones del firmware de la controladora. No brinda acceso a los objetos de almacenamiento ni a la configuración de seguridad.
- **Monitor** acceso de sólo lectura a todos los objetos de almacenamiento, pero sin acceso a la configuración de seguridad.

Una tarea no disponible está atenuada o no aparece en la interfaz de usuario. Por ejemplo, un usuario con el rol de supervisión puede ver toda la información sobre los volúmenes, pero no puede acceder a funciones para modificarlos. Las pestañas para funciones como **Servicios de copia** y **Agregar a carga de trabajo** estarán atenuadas; sólo Ver/Editar configuración está disponible.

#### **Acceso de usuarios a SANtricity Storage Manager**

Cuando se configuran los roles de usuario local y los servicios de directorio, los usuarios deben introducir credenciales antes de realizar cualquiera de las siguientes funciones en Enterprise Management Window (EMW):

- Cambiar el nombre de la cabina de almacenamiento
- Actualizar el firmware de la controladora
- Cargar una configuración de la cabina de almacenamiento
- Ejecutar un script
- Intentar realizar una operación activa cuando se agotó el tiempo de espera de una sesión no utilizada

Si SAML está configurado para una cabina de almacenamiento, los usuarios no pueden usar EMW para detectar o gestionar almacenamiento para esa cabina.

## **Terminología de Access Management**

Conozca la forma en que los términos de Access Management se aplican a su cabina de almacenamiento.

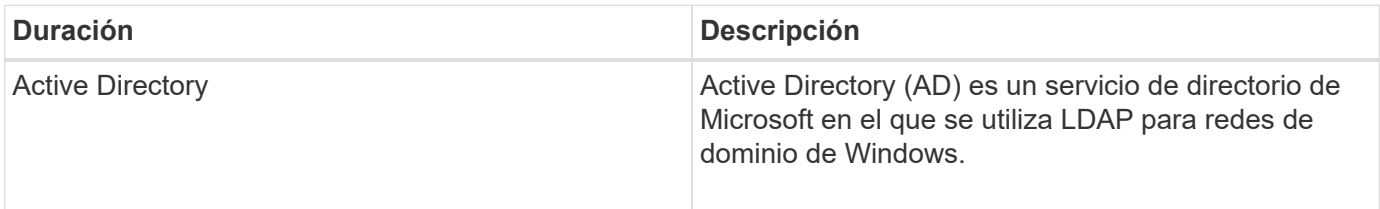

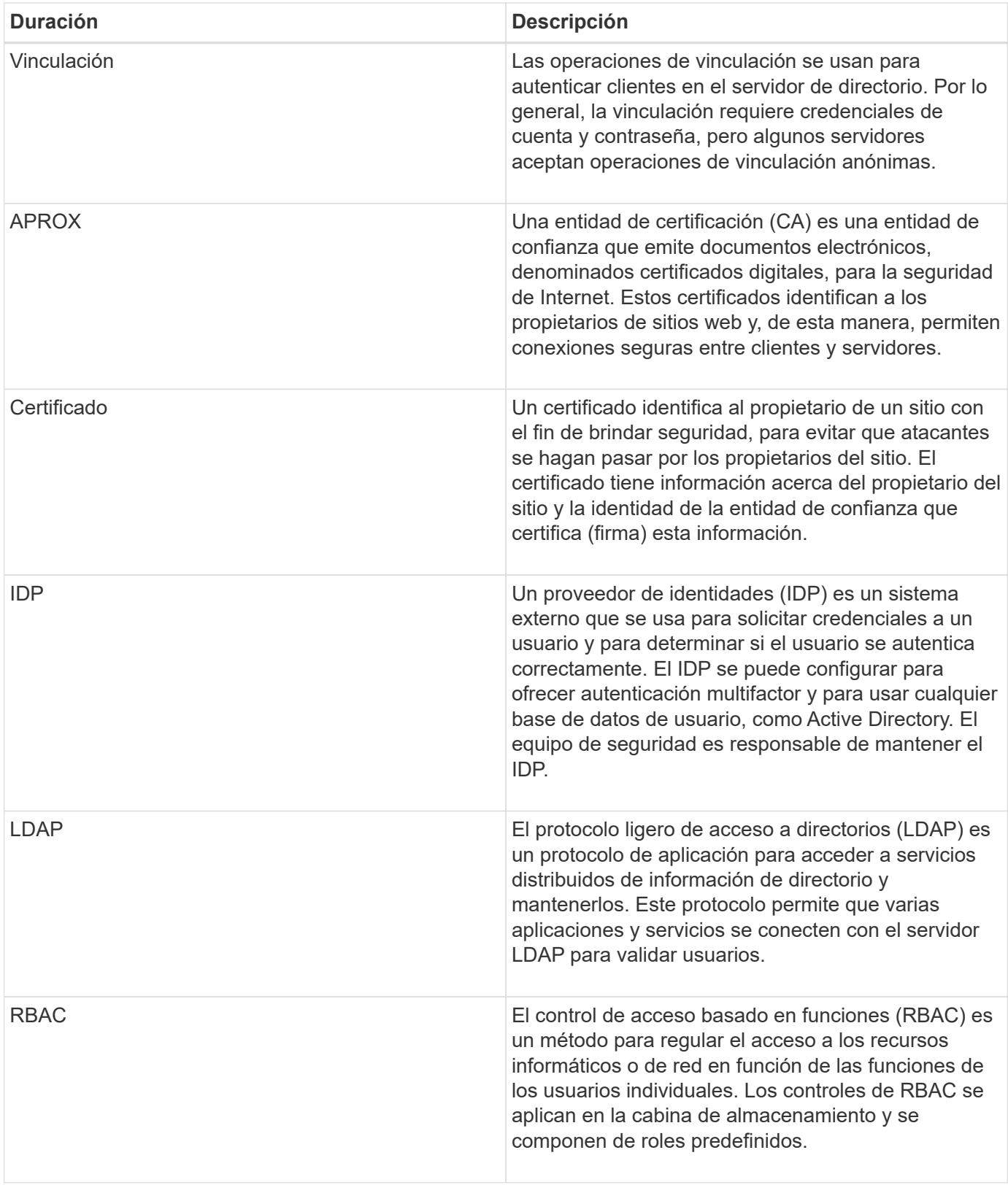

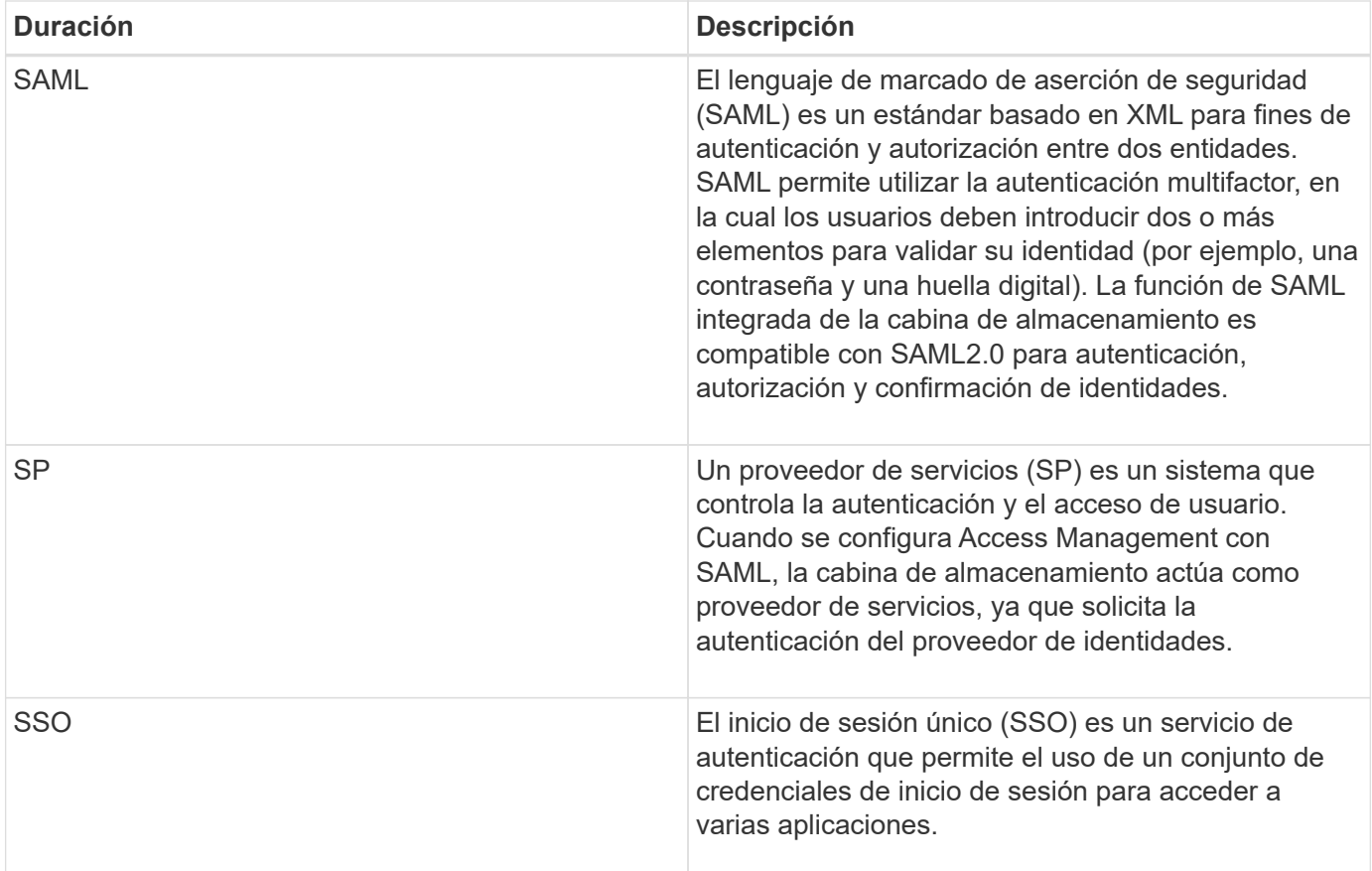

## **Permisos para roles asignados**

Las capacidades de RBAC (control de acceso basado en roles) presentes en la cabina de almacenamiento incluyen perfiles de usuario predefinidos con uno o varios roles asignados. Cada rol incluye permisos para acceder a tareas en SANtricity System Manager.

Puede accederse a los perfiles de usuario y a los roles asignados desde el menú:Configuración[Access Management > roles de usuario local] desde la interfaz de usuario de cualquier System Manager.

Los roles permiten que los usuarios accedan a tareas de la siguiente manera:

- **Storage admin** acceso completo de lectura/escritura a los objetos de almacenamiento (por ejemplo, volúmenes y pools de discos), pero sin acceso a la configuración de seguridad.
- **Administración de seguridad** acceso a la configuración de seguridad en Access Management, administración de certificados, administración de registros de auditoría y la capacidad de activar o desactivar la interfaz de administración heredada (Symbol).
- **Support admin** acceso a todos los recursos de hardware en la cabina de almacenamiento, datos de fallos, eventos MEL y actualizaciones del firmware de la controladora. No brinda acceso a los objetos de almacenamiento ni a la configuración de seguridad.
- **Monitor** acceso de sólo lectura a todos los objetos de almacenamiento, pero sin acceso a la configuración de seguridad.

Si un usuario no tiene permisos para determinada tarea, la tarea aparece atenuada o directamente no aparece en la interfaz de usuario.

## **Access Management con roles de usuario local**

Para Access Management, los administradores pueden usar las capacidades RBAC (control de acceso basado en roles) aplicadas en la cabina de almacenamiento. Estas capacidades se denominan "roles de usuario local".

## **Flujo de trabajo de configuración**

Los roles de usuario local están preconfigurados para la cabina de almacenamiento. Para usar roles de usuario local con fines de autenticación, los administradores pueden hacer lo siguiente:

1. Un administrador inicia sesión en SANtricity System Manager con un perfil de usuario que incluye permisos de administración de seguridad.

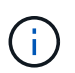

La admin el usuario tiene acceso completo a todas las funciones del sistema.

- 2. Un administrador revisa los perfiles de usuario, que están predefinidos y no pueden modificarse.
- 3. De manera opcional, el administrador asigna nuevas contraseñas para cada perfil de usuario.
- 4. Los usuarios inician sesión en el sistema con las credenciales asignadas.

#### **Gestión**

Al utilizar solamente los roles de usuario local para la autenticación, los administradores pueden realizar las siguientes tareas de gestión:

- Cambiar contraseñas.
- Configurar la longitud mínima de las contraseñas.
- Permitir que los usuarios inicien sesión sin contraseñas.

## **Access Management con servicios de directorio**

Para Access Management, los administradores puede usar un servidor LDAP (protocolo ligero de acceso a directorios) y un servicio de directorios, como Active Directory de Microsoft.

## **Flujo de trabajo de configuración**

Si se utilizan un servidor LDAP y un servicio de directorio en la red, la configuración opera de la siguiente manera:

1. Un administrador inicia sesión en SANtricity System Manager con un perfil de usuario que incluye permisos de administración de seguridad.

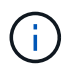

La admin el usuario tiene acceso completo a todas las funciones del sistema.

- 2. El administrador introduce los ajustes de configuración del servidor LDAP. Entre ellas se encuentran el nombre de dominio, la URL y la información de la cuenta vinculada.
- 3. Si el servidor LDAP utiliza un protocolo seguro (LDAPS), el administrador carga una cadena de certificados de Certificate Authority (CA) para la autenticación entre el servidor LDAP y la cabina de

almacenamiento.

- 4. Después de establecer la conexión del servidor, el administrador asigna los grupos de usuarios a los roles de la cabina de almacenamiento. Estos roles están predefinidos y no pueden modificarse.
- 5. El administrador prueba la conexión entre el servidor LDAP y la cabina de almacenamiento.
- 6. Los usuarios inician sesión en el sistema con las credenciales de LDAP/servicios de directorio asignadas.

#### **Gestión**

Al utilizar los servicios de directorio para la autenticación, los administradores pueden realizar las siguientes tareas de gestión:

- Añadir servidor de directorio.
- Editar la configuración del servidor de directorio.
- Asignar usuarios LDAP a roles de usuario local.
- Quitar un servidor de directorio.

## **Access Management con SAML**

Para Access Management, los administradores pueden usar las funcionalidades de lenguaje de marcado de aserción de seguridad (SAML) 2.0 que están integradas en la cabina.

#### **Flujo de trabajo de configuración**

La configuración de SAML funciona de la siguiente manera:

1. Un administrador inicia sesión en System Manager con un perfil de usuario que incluye permisos de administración de seguridad.

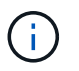

La admin El usuario tiene acceso completo a todas las funciones en System Manager.

- 2. El administrador se dirige a la ficha **SAML** de Access Management.
- 3. Un administrador configura las comunicaciones con el proveedor de identidades (IDP). Un IDP es un sistema externo que se usa para solicitar credenciales a un usuario y determinar si el usuario se autentica correctamente. Para configurar las comunicaciones con la cabina de almacenamiento, el administrador descarga el archivo de metadatos de IDP desde el sistema IDP y luego usa System Manager para cargarlo a la cabina de almacenamiento.
- 4. Un administrador establece una relación de confianza entre el proveedor de servicios y el IDP. Un proveedor de servicios controla la autorización de usuarios; en este caso, la controladora en la cabina de almacenamiento actúa como proveedor de servicios. Para configurar las comunicaciones, el administrador usa System Manager para exportar el archivo de metadatos del proveedor de servicios en cada controladora. Desde el sistema IDP, el administrador importa estos archivos de metadatos al IDP.

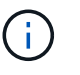

Los administradores también deben asegurarse de que el IDP admite la capacidad para obtener un ID de nombre en el momento de la autenticación.

5. El administrador asigna los roles de la cabina de almacenamiento a los atributos de usuario definidos en el IDP. Para hacerlo, el administrador usa System Manager y crea las asignaciones.

6. El administrador prueba el inicio de sesión de SSO en la URL del IDP. Esta prueba garantiza que la cabina de almacenamiento y el IDP puedan comunicarse.

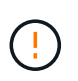

Una vez que se habilita SAML, no se puede deshabilitar desde la interfaz de usuario, tampoco se puede editar desde la configuración de IDP. Si necesita deshabilitar o editar la configuración de SAML, comuníquese con el soporte técnico para obtener ayuda.

- 7. En System Manager, el administrador del sistema habilita SAML para la cabina de almacenamiento.
- 8. Los usuarios inician sesión en el sistema con sus credenciales de SSO.

#### **Gestión**

Cuando se usa SAML con fines de autenticación, los administradores pueden realizar las siguientes tareas de administración:

- Modifique o cree nuevas asignaciones de roles
- Exporte los archivos del proveedor de servicios

#### **Restricciones de acceso**

Cuando se habilita SAML, los siguientes clientes no pueden acceder a los recursos y los servicios de la cabina de almacenamiento:

- Enterprise Management Window (EMW)
- Interfaz de línea de comandos (CLI)
- Clientes de kits de desarrollo de software (SDK)
- Clientes en banda
- Clientes HTTP de la API de REST de autenticación básica
- Inicio de sesión mediante extremo estándar de la API de REST

## <span id="page-8-0"></span>**Procedimientos**

## **Ver los roles de usuario local**

Desde la pestaña roles de usuario local, es posible ver las asignaciones de los perfiles de usuario a los roles predeterminados. Estas asignaciones forman parte de los controles de acceso basados en roles (RBAC) aplicados en la cabina de almacenamiento.

#### **Antes de empezar**

• Debe iniciar sesión con un perfil de usuario que cuente con permisos de administración de seguridad. De lo contrario, no se mostrarán las funciones de Access Management.

#### **Acerca de esta tarea**

Los perfiles de usuario y las asignaciones no pueden cambiarse. Solo las contraseñas pueden modificarse.

#### **Pasos**

1. Seleccione MENU:Settings[Access Management].

2. Seleccione la ficha **roles de usuario local**.

Los perfiles de usuario se muestran en la tabla:

- **Administrador raíz** (admin) Super administrador que tiene acceso a todas las funciones del sistema. Este perfil de usuario incluye todos los roles.
- **Administrador de almacenamiento** (almacenamiento) el administrador responsable de todo el aprovisionamiento de almacenamiento. Este perfil de usuario incluye los siguientes roles: Administrador de almacenamiento, administrador de soporte y Supervisión.
- **Administración de seguridad** (seguridad): El usuario responsable de la configuración de seguridad, incluidas la administración de acceso, la administración de certificados y las funciones de unidad con seguridad habilitada. Este perfil de usuario incluye los siguientes roles: Administrador de seguridad y Supervisión.
- **Support admin** (asistencia técnica) el usuario responsable de recursos de hardware, datos de fallos y actualizaciones de firmware. Este perfil de usuario incluye los siguientes roles: Support Admin y Supervisión.
- **Monitor** (monitor) un usuario con acceso de sólo lectura al sistema. Este perfil de usuario incluye únicamente el rol Supervisión.

## **Cambiar contraseñas**

Es posible cambiar las contraseñas de usuario de cada perfil de usuario desde Access Management.

#### **Antes de empezar**

- Inició sesión como administrador local, lo que incluye permisos de administrador raíz.
- Debe conocer la contraseña de administrador local.

#### **Acerca de esta tarea**

Tenga en cuenta estas directrices al elegir una contraseña:

- Todas las contraseñas de usuarios locales nuevas deben alcanzar o superar la configuración de longitud mínima actual de la contraseña (en Ver/editar configuración).
- Las contraseñas distinguen mayúsculas de minúsculas.
- Los espacios al final de la contraseña no se eliminan, si se los utiliza. Procure incluir espacios si se incluyeron en la contraseña.
- Para mayor seguridad, use al menos 15 caracteres alfanuméricos y cambie la contraseña con frecuencia.

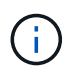

Cuando se cambia la contraseña en System Manager también se modifica en la interfaz de línea de comandos (CLI). Además, los cambios de contraseña provocan el cierre de la sesión activa del usuario.

#### **Pasos**

- 1. Seleccione MENU:Settings[Access Management].
- 2. Seleccione la ficha **roles de usuario local**.
- 3. Seleccione un usuario de la tabla.

El botón **Cambiar contraseña** estará disponible.

4. Seleccione **Cambiar contraseña**.

Se abre el cuadro de diálogo **Cambiar contraseña**.

- 5. Si no se estableció una longitud de contraseña mínima para las contraseñas de usuario local, se puede marcar la casilla para solicitar que el usuario seleccionado introduzca una contraseña para acceder a la cabina de almacenamiento y, a continuación, se puede escribir la contraseña nueva para el usuario seleccionado.
- 6. Introduzca su contraseña de administrador local y, a continuación, haga clic en **Cambiar**.

#### **Resultado**

Si el usuario está conectado, el cambio de contraseña provocará el cierre de la sesión activa del usuario.

## **Cambie la configuración de contraseña de usuario local**

Es posible configurar la longitud mínima requerida para todas las contraseñas de usuario locales nuevas o actualizadas de la cabina de almacenamiento. También es posible permitir a los usuarios locales acceder a la cabina de almacenamiento sin introducir una contraseña.

#### **Antes de empezar**

• Inició sesión como administrador local, lo que incluye permisos de administrador raíz.

#### **Acerca de esta tarea**

Recuerde estas directrices cuando configure la longitud mínima para las contraseñas de usuario local:

- Los cambios en la configuración no afectan a las contraseñas existentes de usuarios locales.
- La configuración de la longitud mínima requerida para las contraseñas de usuario local debe tener entre 0 y 30 caracteres.
- Todas las contraseñas de usuario local nuevas deben alcanzar o superar la configuración de longitud mínima actual.
- No configure una longitud mínima para la contraseña si no desea que usuarios locales accedan a la cabina de almacenamiento sin introducir una contraseña.

#### **Pasos**

- 1. Seleccione MENU:Settings[Access Management].
- 2. Seleccione la ficha **roles de usuario local**.
- 3. Seleccione el botón **Ver/editar configuración**.

Se abre el cuadro de diálogo **Configuración de contraseña de usuario local**.

- 4. Debe realizar una de las siguientes acciones:
	- Para permitir a los usuarios locales acceder a la cabina de almacenamiento *sin* introducir una contraseña, desactive la casilla de comprobación "require all local user passwords to be at least".
	- Para configurar una longitud mínima de contraseña para todas las contraseñas de usuarios locales, active la casilla de comprobación "require all local user passwords to be at least" y luego use el cuadro de desplazamiento para configurar la longitud mínima requerida para todas las contraseñas de usuarios locales.

Todas las contraseñas de usuario local nuevas deben alcanzar o superar la configuración actual.

#### 5. Haga clic en **Guardar**.

## **Añadir servidor de directorio**

Para configurar la autenticación de Access Management, se pueden establecer comunicaciones entre la cabina de almacenamiento y un servidor LDAP, y luego asignar los grupos de usuarios LDAP a los roles predefinidos de la cabina.

#### **Antes de empezar**

- Debe iniciar sesión con un perfil de usuario que cuente con permisos de administración de seguridad. De lo contrario, no se mostrarán las funciones de Access Management.
- Debe haber grupos de usuarios definidos en el servicio de directorio.
- Deben estar disponibles las credenciales del servidor LDAP, incluidos el nombre de dominio y la URL del servidor y, de manera opcional, el nombre de usuario y la contraseña de la cuenta de enlace.
- En el caso de los servidores LDAPS que utilizan un protocolo seguro, se debe instalar la cadena de certificados del servidor LDAP en la máquina local.

#### **Acerca de esta tarea**

La adición de un servidor de directorio es un proceso que consta de dos pasos. Primero, se debe introducir la URL y el nombre de dominio. Si el servidor utiliza un protocolo seguro, se debe cargar además un certificado de CA para autenticación, si no está firmado por una entidad de firma estándar. Si se poseen credenciales de una cuenta de enlace, también es posible introducir el nombre de cuenta de usuario y la contraseña. Luego, se deben asignar los grupos de usuarios del servidor LDAP a los roles predefinidos de la cabina de almacenamiento.

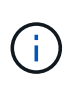

Durante el procedimiento para añadir un servidor LDAP, se deshabilitará la interfaz de gestión heredada. La interfaz de gestión heredada (Symbol) es un método de comunicación entre la cabina de almacenamiento y el cliente de gestión. Cuando se encuentra deshabilitada, la cabina de almacenamiento y el cliente de gestión utilizan un método de comunicación más seguro (API DE REST por https).

#### **Pasos**

- 1. Seleccione MENU:Settings[Access Management].
- 2. En la ficha **Servicios de directorio**, seleccione **Agregar servidor de directorio**.

Se abre el cuadro de diálogo **Agregar servidor de directorio**.

3. En la ficha **Configuración del servidor**, introduzca las credenciales del servidor LDAP.

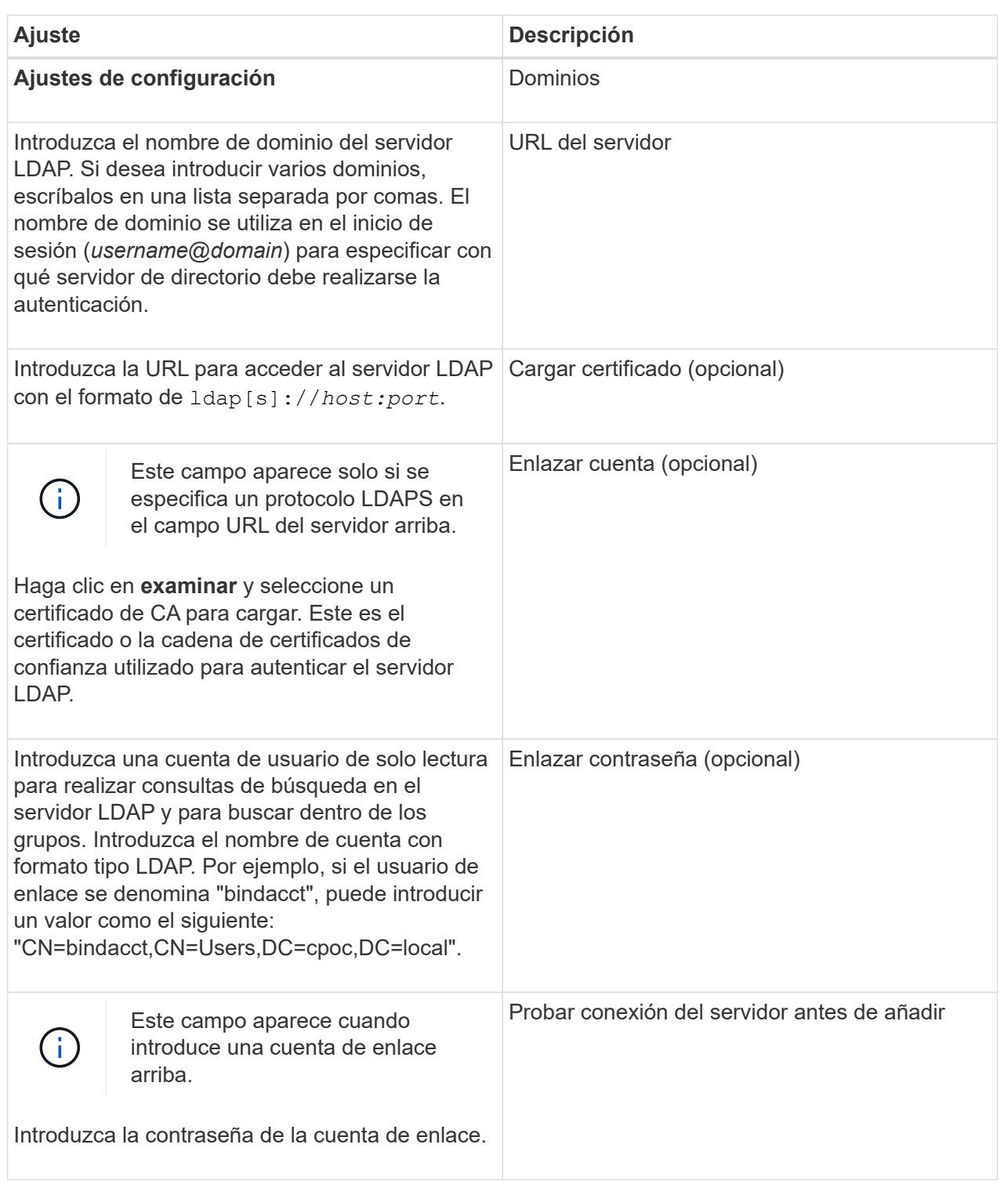

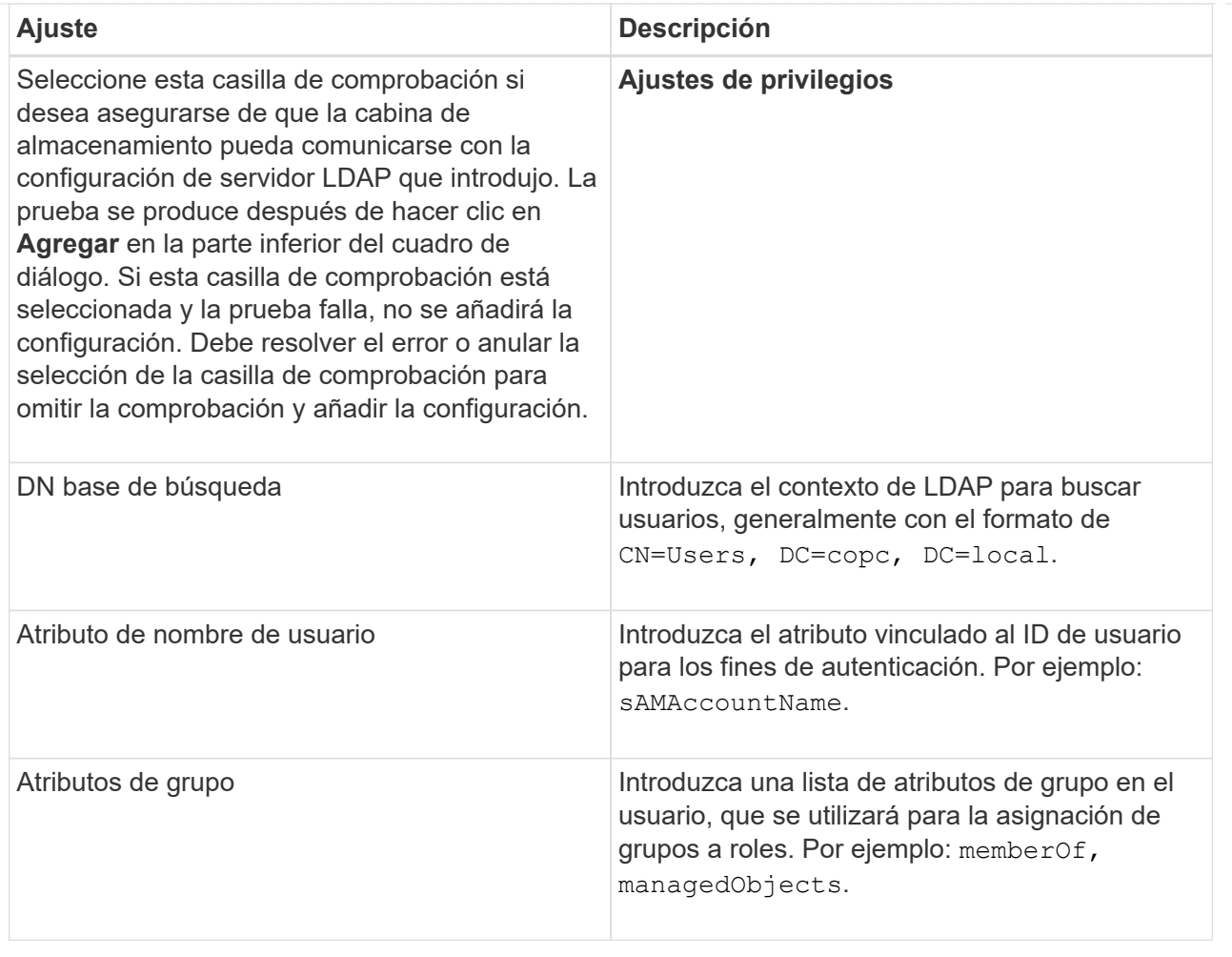

- 4. Haga clic en la ficha **asignación de roles**.
- 5. Asigne grupos LDAP a los roles predefinidos. Un grupo puede tener varios roles asignados.

#### **Detalles del campo**

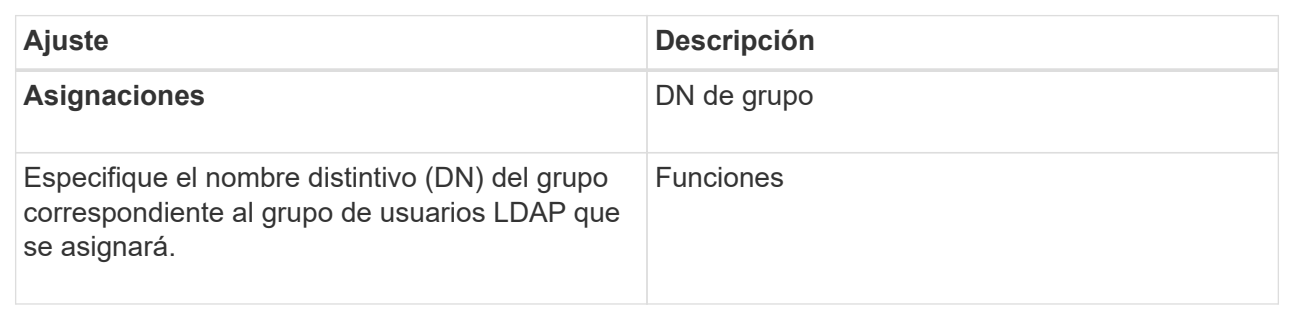

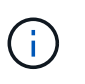

El rol de supervisión se requiere para todos los usuarios, incluido el administrador. System Manager no funcionará correctamente para los usuarios que no tengan el rol de supervisión.

- 6. Si lo desea, haga clic en **Agregar otra asignación** para introducir más asignaciones de grupo a rol.
- 7. Cuando termine de asignar, haga clic en **Agregar**.

El sistema realiza una validación y se asegura de que la cabina de almacenamiento y el servidor LDAP pueden comunicarse. Si aparece un mensaje de error, compruebe las credenciales que introdujo en el cuadro de diálogo y vuelva a introducir la información, de ser necesario.

## **Editar ajustes y asignaciones de roles del servidor de directorios**

Si anteriormente configuró un servidor de directorio en Access Management, es posible cambiar sus ajustes en cualquier momento. Entre estos ajustes se encuentran la información de conexión del servidor y las asignaciones de grupos a roles.

#### **Antes de empezar**

- Debe iniciar sesión con un perfil de usuario que cuente con permisos de administración de seguridad. De lo contrario, no se mostrarán las funciones de Access Management.
- Debe definirse un servidor de directorio.

#### **Pasos**

- 1. Seleccione MENU:Settings[Access Management].
- 2. Seleccione la ficha **Servicios de directorio**.
- 3. Si se define más de un servidor, seleccione el servidor que desea editar en la tabla.
- 4. Seleccione **Ver/editar configuración**.

Se abre el cuadro de diálogo **Configuración del servidor de directorio**.

5. En la ficha **Configuración del servidor**, cambie la configuración deseada.

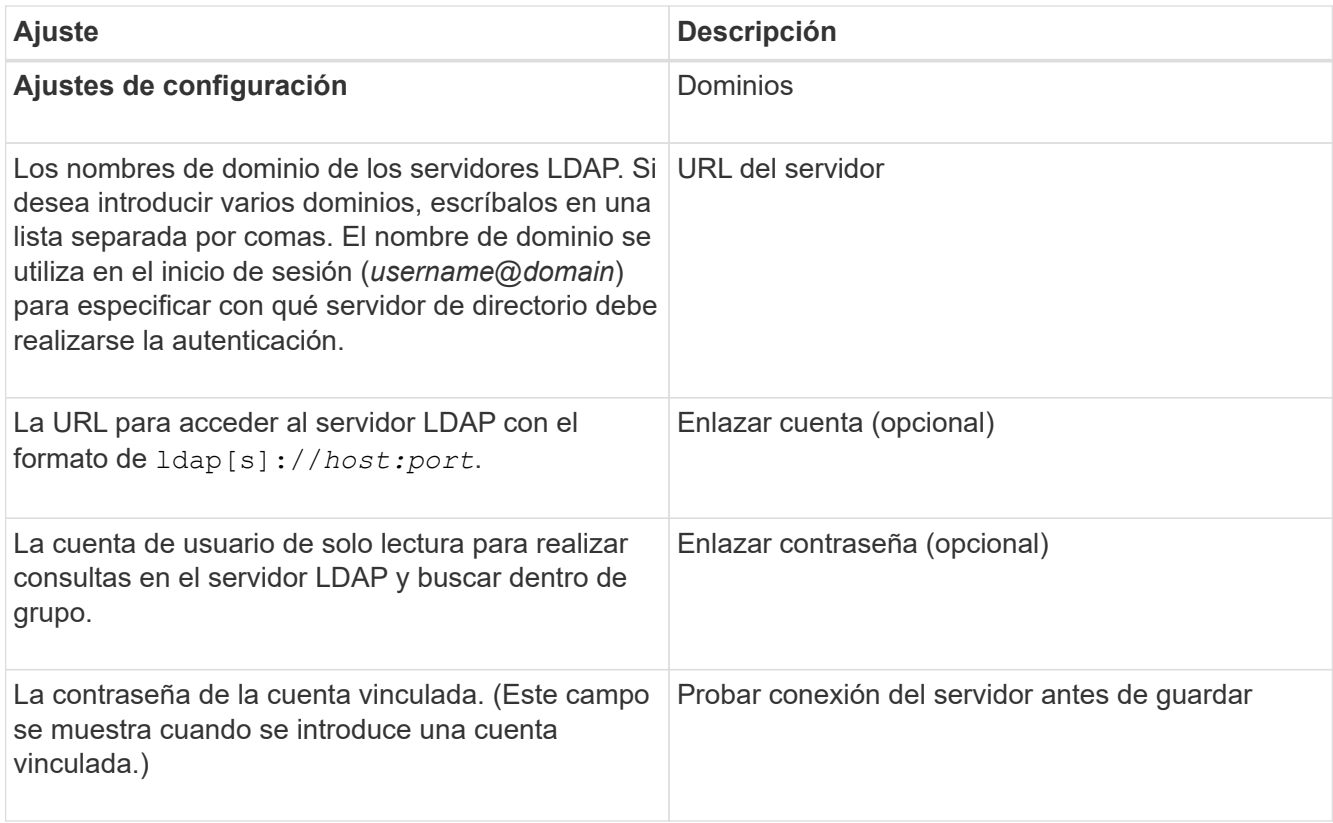

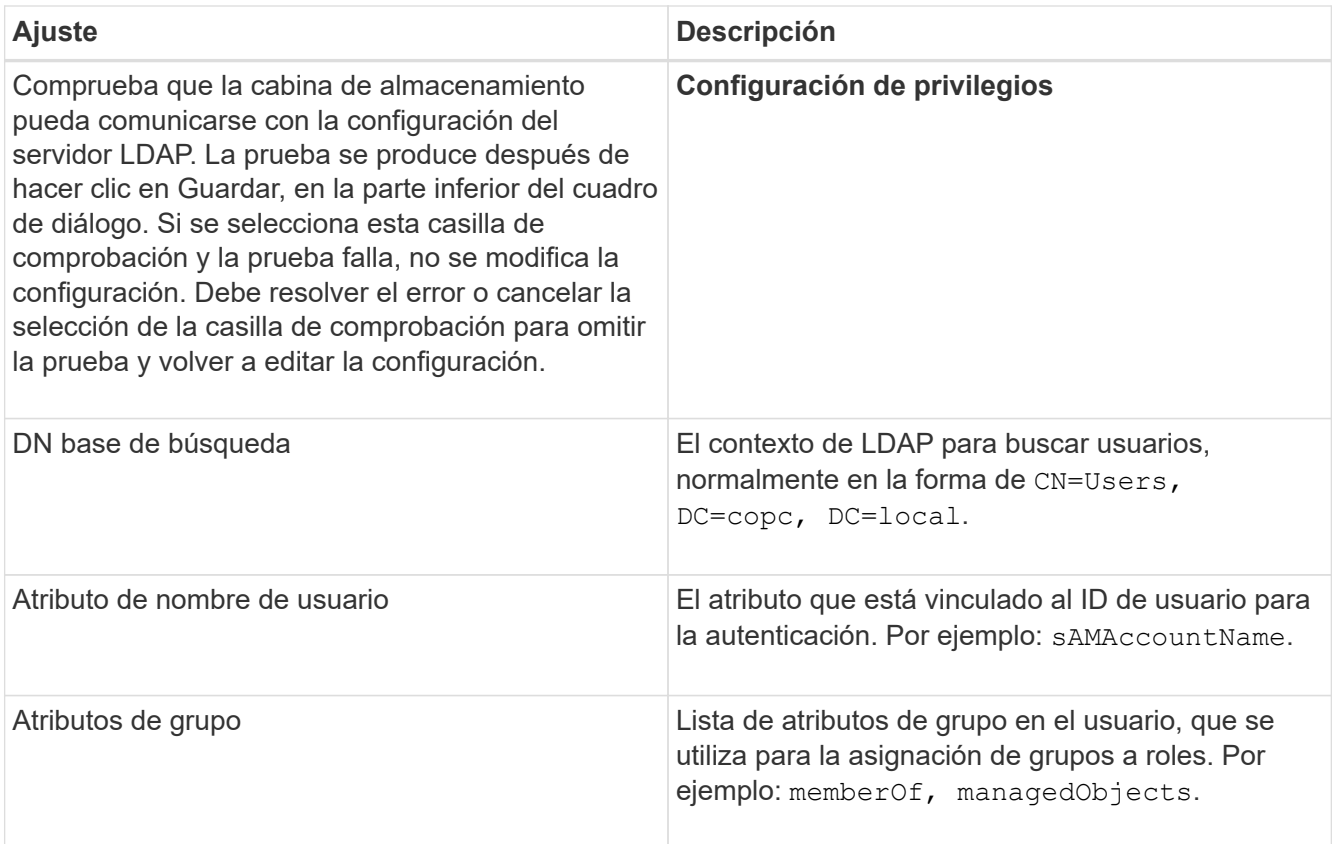

6. En la ficha **asignación de roles**, cambie la asignación deseada.

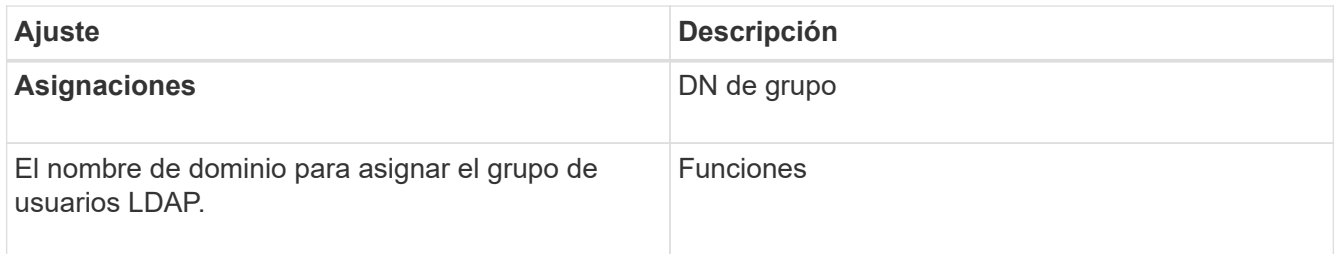

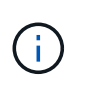

El rol de supervisión se requiere para todos los usuarios, incluido el administrador. System Manager no funcionará correctamente para los usuarios que no tengan el rol de supervisión.

- 7. Si lo desea, haga clic en **Agregar otra asignación** para introducir más asignaciones de grupo a rol.
- 8. Haga clic en **Guardar**.

## **Resultado**

Una vez finalizada esta tarea, se finalizarán todas las sesiones de usuario activas. Solo se mantiene la sesión de usuario actual.

## **Quitar un servidor de directorio**

Para interrumpir la conexión entre un servidor de directorio y la cabina de almacenamiento, es posible eliminar la información del servidor de la página Access Management. Se recomienda ejecutar esta tarea si se configuró un servidor nuevo y se desea eliminar el anterior.

#### **Antes de empezar**

• Debe iniciar sesión con un perfil de usuario que cuente con permisos de administración de seguridad. De lo contrario, no se mostrarán las funciones de Access Management.

#### **Acerca de esta tarea**

Una vez finalizada esta tarea, se finalizarán todas las sesiones de usuario activas. Solo se mantiene la sesión de usuario actual.

#### **Pasos**

- 1. Seleccione MENU:Settings[Access Management].
- 2. Seleccione la ficha **Servicios de directorio**.
- 3. Seleccione el servidor de directorio que desea eliminar de la lista.
- 4. Haga clic en **Quitar**.

Se abrirá el cuadro de diálogo **Quitar servidor de directorio**.

5. Tipo remove En el campo y, a continuación, haga clic en **Quitar**.

Se eliminará la configuración del servidor de directorio, la configuración de privilegios y las asignaciones de roles. Los usuarios ya no podrán iniciar sesión con las credenciales de este servidor.

## **Configure SAML**

Para configurar la autenticación de Access Management, puede usar las funcionalidades de lenguaje de marcado de aserción de seguridad (SAML) que están integradas en la cabina de almacenamiento. Esta configuración establece una conexión entre un proveedor de identidades y el proveedor de almacenamiento.

## **Acerca de esta tarea**

Un proveedor de identidades (IDP) es un sistema externo que se usa para solicitar credenciales a un usuario y para determinar si el usuario se autentica correctamente. El IDP se puede configurar para ofrecer autenticación multifactor y para usar cualquier base de datos de usuario, como Active Directory. El equipo de seguridad es responsable de mantener el IDP. Un proveedor de servicios (SP) es un sistema que controla la autenticación y el acceso de usuario. Cuando se configura Access Management con SAML, la cabina de almacenamiento actúa como proveedor de servicios, ya que solicita la autenticación del proveedor de identidades. Para establecer una conexión entre el IDP y la cabina de almacenamiento, se deben compartir archivos de metadatos entre estas dos entidades. A continuación, se deben asignar las entidades de usuario de IDP con los roles de la cabina de almacenamiento. Y, finalmente, se debe probar la conexión y los inicios de sesión SSO antes de habilitar SAML.

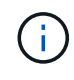

**SAML y Directory Services**. Si SAML se habilita cuando Directory Services está configurado como método de autenticación, SAML sustituye a Directory Services en System Manager. Si se deshabilita SAML posteriormente, la configuración de Directory Services se establece en los valores anteriores.

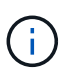

**Edición y desactivación.** una vez que SAML está habilitado, *no puede* desactivarlo a través de la interfaz de usuario, ni puede editar la configuración de IDP. Si necesita deshabilitar o editar la configuración de SAML, comuníquese con el soporte técnico para obtener ayuda.

La configuración de la autenticación SAML es un procedimiento de varios pasos:

- [Paso 1: Cargue el archivo de metadatos de IDP](#page-17-0)
- [Paso 2: Exporte los archivos del proveedor de servicios](#page-18-0)
- [Paso 3: Asignar roles](#page-18-1)
- [Paso 4: Probar el inicio de sesión SSO](#page-19-0)
- [Paso 5: Habilite SAML](#page-20-0)

#### <span id="page-17-0"></span>**Paso 1: Cargue el archivo de metadatos de IDP**

Para brindar información de conexión de IDP a la cabina de almacenamiento, se deben importar los metadatos de IDP en System Manager.

#### **Antes de empezar**

- Debe iniciar sesión con un perfil de usuario que cuente con permisos de administración de seguridad. De lo contrario, no se mostrarán las funciones de Access Management.
- Un administrador de IDP configuró un sistema IDP.
- Un administrador de IDP comprobó que el IDP admite la capacidad para obtener un ID de nombre en el momento de la autenticación.
- Un administrador comprobó que los relojes del servidor de IDP y de la controladora están sincronizados (ya sea mediante un servidor NTP o mediante el ajuste de la configuración del reloj de la controladora).
- Se descargó un archivo de metadatos de IDP del sistema de IDP y ese archivo está disponible en el sistema local que se usa para acceder a System Manager.

#### **Acerca de esta tarea**

En esta tarea, se carga un archivo de metadatos desde IDP en System Manager. El sistema IDP necesita los metadatos para redirigir las solicitudes de autenticación a la URL correcta y validar las respuestas recibidas. Solamente es necesario cargar un solo archivo de metadatos para la cabina de almacenamiento, incluso si hay dos controladoras.

#### **Pasos**

- 1. Seleccione MENU:Settings[Access Management].
- 2. Seleccione la pestaña **SAML**.

La página muestra información general de los pasos de configuración.

3. Haga clic en el enlace **Import Identity Provider (IDP) file**.

Se abre el cuadro de diálogo **Importar archivo** del proveedor de identidades.

4. Haga clic en **examinar** para seleccionar y cargar el archivo de metadatos IDP que copió en el sistema local.

Una vez seleccionado el archivo, se muestra el ID de entidad IDP.

5. Haga clic en **Importar**.

## <span id="page-18-0"></span>**Paso 2: Exporte los archivos del proveedor de servicios**

Para establecer una relación de confianza entre IDP y la cabina de almacenamiento, se deben importar los metadatos del proveedor de servicios en IDP.

## **Antes de empezar**

• Conoce la dirección IP o el nombre de dominio de cada controladora de la cabina de almacenamiento.

## **Acerca de esta tarea**

En esta tarea, es posible exportar metadatos de las controladoras (un archivo para cada controladora). IDP necesita estos metadatos para establecer una relación de confianza con las controladoras y procesar las solicitudes de autorización. El archivo incluye información, como el nombre de dominio de la controladora o la dirección IP, por lo que IDP se puede comunicar con los proveedores de servicios.

## **Pasos**

1. Haga clic en el enlace **Exportar archivos del proveedor de servicios**.

Se abre el cuadro de diálogo **Exportar archivos del proveedor de servicios**.

2. Introduzca la dirección IP del controlador o el nombre DNS en el campo **controladora A** y, a continuación, haga clic en **Exportar** para guardar el archivo de metadatos en el sistema local. Si la matriz de almacenamiento incluye dos controladoras, repita este paso con la segunda controladora en el campo **controladora B**.

Después de hacer clic en Exportar, los metadatos del proveedor de servicios se descargan en el sistema local. Anote en qué lugar se almacena el archivo.

3. Desde el sistema local, busque los archivos de metadatos del proveedor de servicios que exportó.

Hay un archivo con formato XML por controladora.

4. Desde el servidor IDP, importe los archivos de metadatos del proveedor de servicios para establecer la relación de confianza. Es posible importar los archivos directamente o bien introducir manualmente la información de la controladora desde los archivos.

## <span id="page-18-1"></span>**Paso 3: Asignar roles**

Para proporcionar autorización y acceso a System Manager a los usuarios, se deben asignar los atributos de usuario IDP y las membresías de grupo a los roles predefinidos de la cabina de almacenamiento.

## **Antes de empezar**

- Un administrador IDP configuró los atributos del usuario y la pertenencia al grupo en el sistema IDP.
- Se importó el archivo de metadatos de IDP a System Manager.
- Para la relación de confianza, se importó un archivo de metadatos del proveedor de servicios para cada controladora en el sistema IDP.

## **Acerca de esta tarea**

En esta tarea, se deberá usar System Manager para asignar los grupos de IDP a los roles de los usuarios locales.

#### **Pasos**

1. Haga clic en el enlace para asignar los roles de System Manager.

Se abre el cuadro de diálogo **asignación de roles**.

2. Asigne los grupos y atributos de usuario IDP a los roles predefinidos. Un grupo puede tener varios roles asignados.

#### **Detalles del campo**

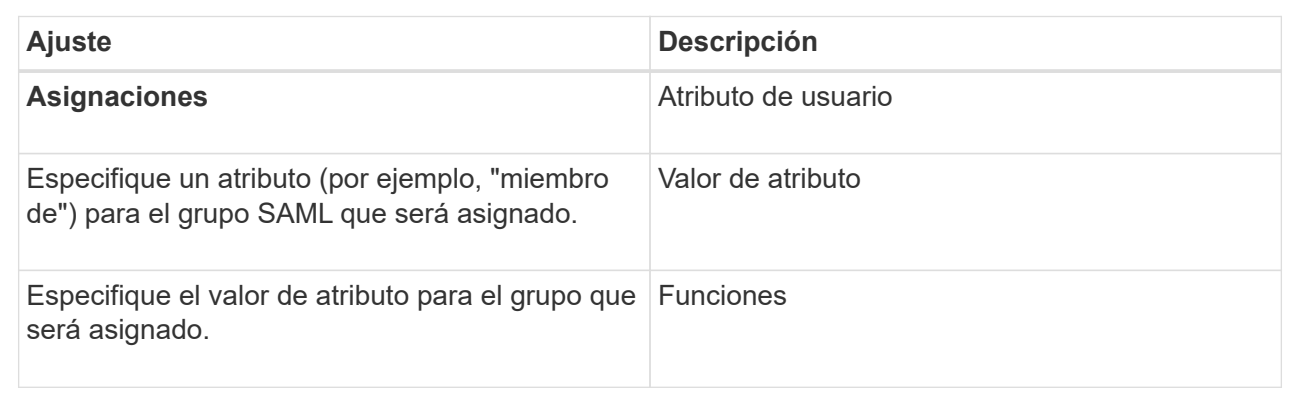

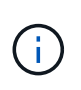

El rol de supervisión se requiere para todos los usuarios, incluido el administrador. System Manager no funcionará correctamente para los usuarios que no tengan el rol de supervisión.

3. Si lo desea, haga clic en **Agregar otra asignación** para introducir más asignaciones de grupo a rol.

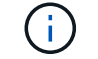

Es posible modificar las asignaciones de roles después de haber habilitado SAML.

4. Cuando termine de asignar, haga clic en **Guardar**.

#### <span id="page-19-0"></span>**Paso 4: Probar el inicio de sesión SSO**

Para garantizar la comunicación entre el sistema IDP y la cabina de almacenamiento, de manera opcional, se puede probar un inicio de sesión SSO. Esa prueba también se puede llevar a cabo durante el paso final para habilitar SAML.

#### **Antes de empezar**

- Se importó el archivo de metadatos de IDP a System Manager.
- Para la relación de confianza, se importó un archivo de metadatos del proveedor de servicios para cada controladora en el sistema IDP.

#### **Pasos**

1. Seleccione el enlace **probar inicio de sesión SSO**.

Se abre un diálogo para introducir las credenciales de SSO.

2. Introduzca las credenciales de inicio de sesión para un usuario, tanto con permisos de administración de seguridad como de supervisión.

Se abre un cuadro de diálogo mientras el sistema prueba el inicio de sesión.

3. Busque el mensaje Test Successful. Si el análisis se realiza correctamente, vaya al siguiente paso para habilitar SAML.

Si el análisis no se realiza correctamente, se muestra un mensaje de error con más información. Asegúrese de que:

- El usuario pertenezca a un grupo con permisos de administración de seguridad y supervisión.
- Los metadatos cargados para el servidor IDP sean correctos.
- Las direcciones de las controladoras en los archivos de metadatos de SP sean correctas.

#### <span id="page-20-0"></span>**Paso 5: Habilite SAML**

El paso final es habilitar la autenticación de usuario SAML.

#### **Antes de empezar**

- Se importó el archivo de metadatos de IDP a System Manager.
- Para la relación de confianza, se importó un archivo de metadatos del proveedor de servicios para cada controladora en el sistema IDP.
- Se debe configurar al menos una asignación de rol de administración de seguridad y una de rol de supervisión.

#### **Acerca de esta tarea**

En esta tarea, se describe cómo completar la configuración de SAML para la autenticación de usuarios. Durante este proceso, el sistema también le indica que pruebe un inicio de sesión SSO. El proceso de prueba de inicio de sesión con SSO se describe en el paso anterior.

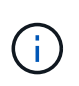

**Edición y desactivación.** una vez que SAML está habilitado, *no puede* desactivarlo a través de la interfaz de usuario, ni puede editar la configuración de IDP. Si necesita deshabilitar o editar la configuración de SAML, comuníquese con el soporte técnico para obtener ayuda.

#### **Pasos**

1. En la ficha **SAML**, seleccione el enlace **Habilitar SAML**.

Se abre el cuadro de diálogo **Confirmar activación de SAML**.

- 2. Tipo `enable`Y, a continuación, haga clic en **Activar**.
- 3. Introduzca las credenciales de usuario para llevar a cabo una prueba de inicio de sesión SSO.

#### **Resultado**

Una vez que el sistema habilita SAML, se cierran todas las sesiones activas y se inicia la autenticación de usuarios a través de SAML.

## **Cambiar las asignaciones de roles SAML**

Si anteriormente configuró SAML para Access Management, puede cambiar las asignaciones de roles entre los grupos IDP y los roles predefinidos de la cabina de almacenamiento.

#### **Antes de empezar**

- Debe iniciar sesión con un perfil de usuario que cuente con permisos de administración de seguridad. De lo contrario, no se mostrarán las funciones de Access Management.
- Un administrador IDP configuró los atributos del usuario y la pertenencia al grupo en el sistema IDP.
- SAML debe estar configurado y habilitado.

#### **Pasos**

- 1. Seleccione MENU:Settings[Access Management].
- 2. Seleccione la pestaña **SAML**.
- 3. Seleccione **asignación de roles**.

Se abre el cuadro de diálogo **asignación de roles**.

4. Asigne los grupos y atributos de usuario IDP a los roles predefinidos. Un grupo puede tener varios roles asignados.

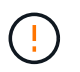

Tenga cuidado de no quitar los permisos mientras SAML está habilitado; de lo contrario, perderá el acceso a System Manager.

#### **Detalles del campo**

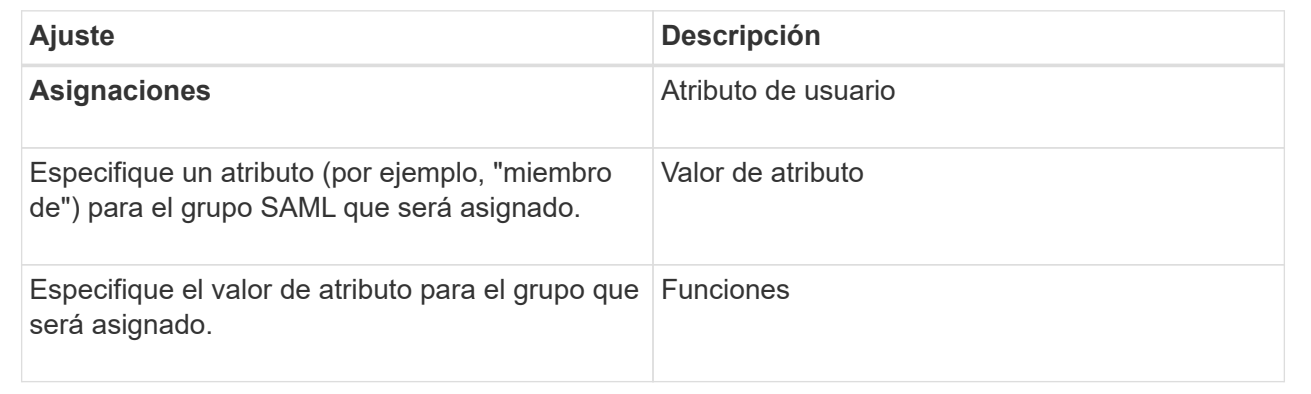

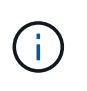

El rol de supervisión se requiere para todos los usuarios, incluido el administrador. System Manager no funcionará correctamente para los usuarios que no tengan el rol de supervisión.

- 5. **Opcionalmente:** haga clic en **Añadir otra asignación** para introducir más asignaciones de grupo a rol.
- 6. Haga clic en **Guardar**.

#### **Resultado**

Una vez finalizada esta tarea, se finalizarán todas las sesiones de usuario activas. Solo se mantiene la sesión de usuario actual.

## **Exporte los archivos de proveedor de servicios SAML**

Si es necesario, se pueden exportar metadatos de proveedor de servicios para la cabina de almacenamiento y volver a importar los archivos en el sistema del proveedor de identidades (IDP).

#### **Antes de empezar**

- Debe iniciar sesión con un perfil de usuario que cuente con permisos de administración de seguridad. De lo contrario, no se mostrarán las funciones de Access Management.
- SAML debe estar configurado y habilitado.

#### **Acerca de esta tarea**

En esta tarea, es posible exportar metadatos de las controladoras (un archivo para cada controladora). IDP necesita estos metadatos para establecer una relación de confianza con las controladoras y procesar solicitudes de autenticación. El archivo incluye información, como el nombre de dominio o la dirección IP de la controladora, que IDP puede usar para enviar solicitudes.

#### **Pasos**

- 1. Seleccione MENU:Settings[Access Management].
- 2. Seleccione la pestaña **SAML**.
- 3. Seleccione **Exportar**.

Se abre el cuadro de diálogo **Exportar archivos del proveedor de servicios**.

4. Para cada controlador, haga clic en **Exportar** para guardar el archivo de metadatos en el sistema local.

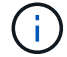

Los campos de nombre de dominio para cada controladora son de solo lectura.

Anote en qué lugar se almacena el archivo.

5. Desde el sistema local, busque los archivos de metadatos del proveedor de servicios que exportó.

Hay un archivo con formato XML por controladora.

- 6. Desde el servidor IDP, importe los archivos de metadatos del proveedor de servicios. Puede importar los archivos directamente o introducir manualmente la información de la controladora incluida en ellos.
- 7. Haga clic en **Cerrar**.

## **Ver actividad de registro de auditoría**

Al ver los registros de auditoría, los usuarios que tienen permisos de administrador de seguridad pueden supervisar acciones de usuarios, fallos de autenticación, intentos de inicio de sesión no válidos y la vida útil de la sesión de usuario.

#### **Antes de empezar**

• Debe iniciar sesión con un perfil de usuario que cuente con permisos de administración de seguridad. De lo contrario, no se mostrarán las funciones de Access Management.

#### **Pasos**

- 1. Seleccione MENU:Settings[Access Management].
- 2. Seleccione la ficha **Registro de auditoría**.

**La actividad del registro de auditoría** aparece en formato tabular, que incluye las siguientes columnas de información:

◦ **Fecha/Hora** — Marca de hora del momento en que la matriz de almacenamiento detectó el evento (en

GMT).

- **Nombre de usuario** el nombre de usuario asociado al evento. Para cualquier acción sin autenticar en la cabina de almacenamiento, aparece "N/A" como nombre de usuario. El proxy interno o algún otro mecanismo podrían activar acciones sin autenticar.
- **Código de estado** Código de estado HTTP de la operación (200, 400, etc.) y texto descriptivo asociado al evento.
- **URL visitada** URL completa (incluido el host) y cadena de consulta.
- **Dirección IP del cliente** Dirección IP del cliente asociado al evento.
- **Source** origen de registro asociado al evento, que puede ser System Manager, CLI, Web Services o Support Shell.
- 3. Use las selecciones de la página Registro de auditoría para ver y gestionar eventos.

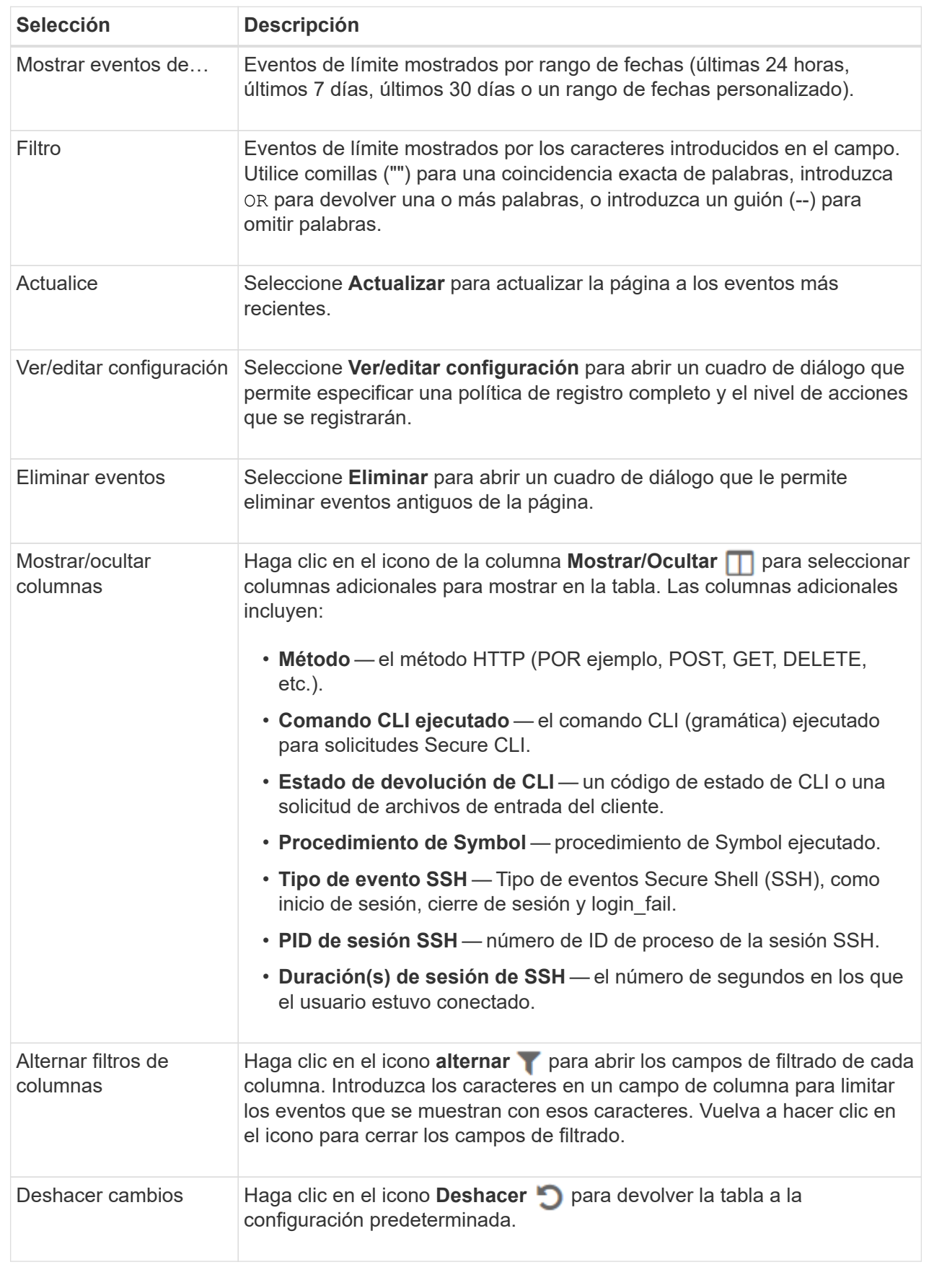

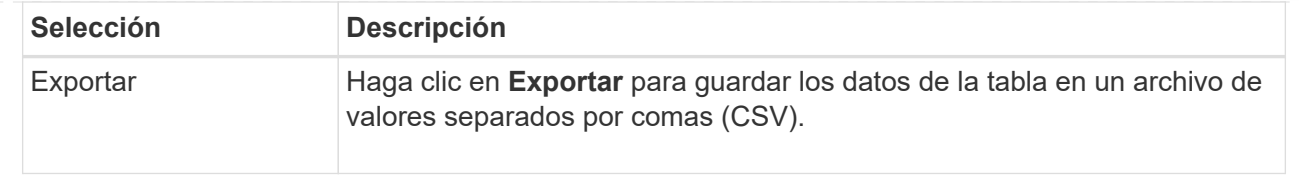

## **Defina políticas de registro de auditoría**

Es posible cambiar la política de sobrescritura y los tipos de eventos registrados en el registro de auditoría.

#### **Antes de empezar**

• Debe iniciar sesión con un perfil de usuario que cuente con permisos de administración de seguridad. De lo contrario, no se mostrarán las funciones de Access Management.

#### **Acerca de esta tarea**

En esta tarea, se describe la forma de cambiar la configuración del registro de auditoría, lo que incluye la política para sobrescribir eventos anteriores y la política para registrar tipos de eventos.

#### **Pasos**

- 1. Seleccione MENU:Settings[Access Management].
- 2. Seleccione la ficha **Registro de auditoría**.
- 3. Seleccione **Ver/editar configuración**.

Se abrirá el cuadro de diálogo **Configuración del registro de auditoría**.

4. Cambie la política de sobrescritura o los tipos de eventos registrados.

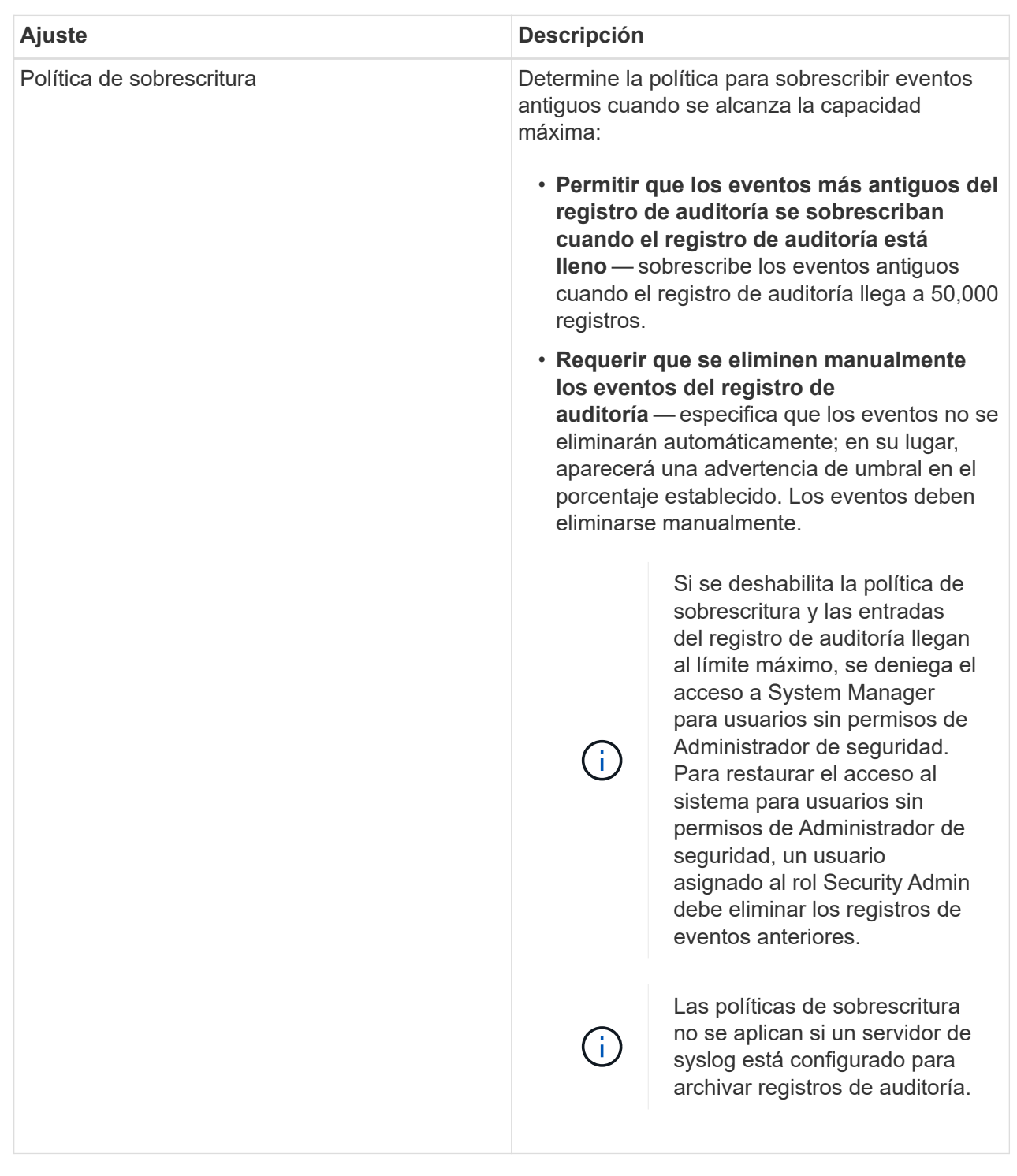

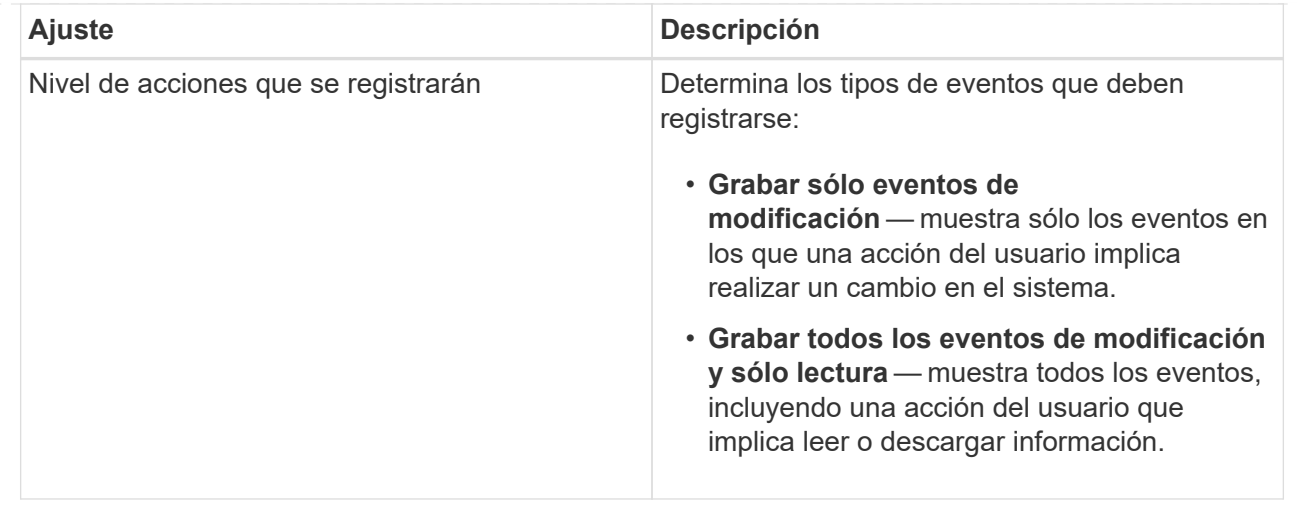

#### 5. Haga clic en **Guardar**.

## **Elimine eventos del registro de auditoría**

Es posible borrar los eventos antiguos del registro de auditoría para que la búsqueda de eventos sea más sencilla. Tiene la opción de guardar los eventos antiguos en un archivo CSV (valores separados por comas) después de su eliminación.

#### **Antes de empezar**

• Debe iniciar sesión con un perfil de usuario que cuente con permisos de administración de seguridad. De lo contrario, no se mostrarán las funciones de Access Management.

#### **Acerca de esta tarea**

En esta tarea, se describe la forma de eliminar eventos antiguos del registro de auditoría.

#### **Pasos**

- 1. Seleccione MENU:Settings[Access Management].
- 2. Seleccione la ficha **Registro de auditoría**.
- 3. Seleccione **Eliminar**.

Se abre el cuadro de diálogo **Eliminar registro de auditoría**.

- 4. Seleccione o escriba el número de eventos antiguos que desea eliminar.
- 5. Si desea exportar los eventos eliminados a un archivo CSV (recomendado), mantenga seleccionada la casilla de comprobación. Se le pedirá que introduzca un nombre de archivo y una ubicación al hacer clic en **Eliminar** en el paso siguiente. De lo contrario, si no desea guardar eventos en un archivo CSV, haga clic en la casilla de comprobación para cancelar la selección.
- 6. Haga clic en **Eliminar**.

Se abre un cuadro de diálogo de confirmación.

7. Tipo delete En el campo y, a continuación, haga clic en **Eliminar**.

Los eventos más antiguos se eliminarán de la página Registro de auditoría.

## **Configurar servidores de syslog para registros de auditoría**

Si desea archivar registros de auditoría en un servidor de syslog externo, puede configurar las comunicaciones entre ese servidor y la cabina de almacenamiento. Una vez que se establece la conexión, los registros de auditoría se guardan automáticamente en el servidor de syslog.

## **Antes de empezar**

- Debe iniciar sesión con un perfil de usuario que cuente con permisos de administración de seguridad. De lo contrario, no se mostrarán las funciones de Access Management.
- La dirección, el protocolo y el número de puerto del servidor de syslog deben estar disponibles. La dirección del servidor debe ser un nombre de dominio completo, una dirección IPv4 o una dirección IPv6.
- Si el servidor usa un protocolo seguro (por ejemplo, TLS), debe haber disponible un certificado de entidad de certificación (CA) en el sistema local. Los certificados DE CA identifican propietarios de sitios web para lograr conexiones seguras entre servidores y clientes.

#### **Pasos**

- 1. Seleccione MENU:Settings[Access Management].
- 2. En la ficha **Registro de auditoría**, seleccione **Configurar servidores de syslog**.

Se abre el cuadro de diálogo **Configurar servidores de syslog**.

3. Haga clic en **Agregar**.

Se abrirá el cuadro de diálogo **Agregar servidor de syslog**.

- 4. Introduzca la información del servidor y, a continuación, haga clic en **Agregar**.
	- Dirección del servidor Introduzca un nombre de dominio completo, una dirección IPv4 o una dirección IPv6.
	- Protocol Seleccione un protocolo en la lista desplegable (por ejemplo, TLS, UDP o TCP).
	- Cargar certificado (opcional): Si seleccionó el protocolo TLS y todavía no cargó un certificado de CA firmado, haga clic en examinar para cargar el archivo de certificado. Los registros de auditoría no se archivan en un servidor de syslog si no cuentan con un certificado de confianza.

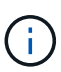

Si la certificación ya no es válida en el futuro, el apretón de manos de TSL fallará. Como resultado, se publica un mensaje de error en el registro de auditoría y ya no se envían mensajes al servidor de syslog. Para resolver este problema, debe corregir la certificación en el servidor de syslog y, a continuación, ir a menú:Configuración[Registro de auditoría > Configurar servidores de syslog > probar todo].

- Puerto Introduzca el número de puerto para el receptor de syslog. Después de hacer clic en **Agregar**, se abre el cuadro de diálogo **Configurar servidores de syslog** y se muestra el servidor de syslog configurado en la página.
- 5. Para probar la conexión del servidor con la matriz de almacenamiento, seleccione **probar todo**.

## **Resultado**

Después de la configuración, se envían todos los registros de auditoría nuevos al servidor de syslog. Los registros anteriores no se transfieren.

## **Editar la configuración del servidor de syslog para los registros de auditoría**

Es posible modificar la configuración del servidor de syslog utilizada para archivar registros de auditoría, y también cargar un nuevo certificado de una entidad de certificación (CA) para el servidor.

#### **Antes de empezar**

- Debe iniciar sesión con un perfil de usuario que cuente con permisos de administración de seguridad. De lo contrario, no se mostrarán las funciones de Access Management.
- La dirección, el protocolo y el número de puerto del servidor de syslog deben estar disponibles. La dirección del servidor debe ser un nombre de dominio completo, una dirección IPv4 o una dirección IPv6.
- Si va a cargar un nuevo certificado de CA, el certificado debe estar disponible en el sistema local.

#### **Pasos**

- 1. Seleccione MENU:Settings[Access Management].
- 2. En la ficha **Registro de auditoría**, seleccione **Configurar servidores de syslog**.

Los servidores de syslog configurados se muestran en la página.

- 3. Para editar la información del servidor, seleccione el icono **Editar** (lápiz) situado a la derecha del nombre del servidor y, a continuación, realice los cambios deseados en los siguientes campos:
	- Dirección del servidor Introduzca un nombre de dominio completo, una dirección IPv4 o una dirección IPv6.
	- Protocol Seleccione un protocolo en la lista desplegable (por ejemplo, TLS, UDP o TCP).
	- Puerto Introduzca el número de puerto para el receptor de syslog.
- 4. Si cambió el protocolo al protocolo TLS seguro (desde UDP o TCP), haga clic en **Importar certificado de confianza** para cargar un certificado de CA.
- 5. Para probar la nueva conexión con la matriz de almacenamiento, seleccione **probar todo**.

#### **Resultado**

Después de la configuración, se envían todos los registros de auditoría nuevos al servidor de syslog. Los registros anteriores no se transfieren.

## <span id="page-29-0"></span>**Preguntas frecuentes**

## **¿Por qué no puedo iniciar sesión?**

Si recibe un error al intentar iniciar sesión en System Manager, revise estas causas posibles.

Los errores de inicio de sesión en System Manager pueden ocurrir por uno de estos motivos:

- Introdujo un nombre de usuario o contraseña incorrectos.
- No tiene privilegios suficientes.
- El servidor de directorio (si está configurado) puede no estar disponible. Si este es el caso, intente iniciar sesión con un rol de usuario local.
- Intentó iniciar sesión reiteradamente sin éxito y se activó el modo de bloqueo. Aguarde 10 minutos y

vuelva a intentarlo.

- Se activó la condición de bloqueo y es posible que el registro de auditoría esté completo. Vaya a Access Management y elimine los eventos anteriores del registro de auditoría.
- La autenticación SAML está habilitada. Actualice el explorador para iniciar sesión.

Los errores de inicio de sesión en una cabina de almacenamiento remota para tareas de mirroring pueden ocurrir por uno de estos motivos:

- Introdujo una contraseña incorrecta.
- Intentó iniciar sesión reiteradamente sin éxito y se activó el modo de bloqueo. Aguarde 10 minutos para volver a iniciar sesión.
- Se alcanzó la cantidad máxima de conexiones de clientes en la controladora. Busque clientes o usuarios múltiples.

## **¿Qué debo saber antes de añadir un servidor de directorio?**

Antes de añadir un servidor de directorio en Access Management, asegúrese de cumplir con los siguientes requisitos.

- Debe haber grupos de usuarios definidos en el servicio de directorio.
- Deben estar disponibles las credenciales del servidor LDAP, incluidos el nombre de dominio y la URL del servidor y, de manera opcional, el nombre de usuario y la contraseña de la cuenta de enlace.
- En el caso de los servidores LDAPS que utilizan un protocolo seguro, se debe instalar la cadena de certificados del servidor LDAP en la máquina local.

## **¿Qué debo saber acerca de la asignación de roles de la cabina de almacenamiento?**

Antes de asignar grupos a roles, revise las siguientes directrices.

Las funcionalidades de control de acceso basado en roles (RBAC) incorporadas en la cabina de almacenamiento incluyen los siguientes roles:

- **Storage admin** acceso completo de lectura/escritura a los objetos de almacenamiento (por ejemplo, volúmenes y pools de discos), pero sin acceso a la configuración de seguridad.
- **Administración de seguridad** acceso a la configuración de seguridad en Access Management, administración de certificados, administración de registros de auditoría y la capacidad de activar o desactivar la interfaz de administración heredada (Symbol).
- **Support admin** acceso a todos los recursos de hardware en la cabina de almacenamiento, datos de fallos, eventos MEL y actualizaciones del firmware de la controladora. No brinda acceso a los objetos de almacenamiento ni a la configuración de seguridad.
- **Monitor** acceso de sólo lectura a todos los objetos de almacenamiento, pero sin acceso a la configuración de seguridad.

#### **Servicios de directorio**

Si usa un servidor de protocolo ligero de acceso a directorios (LDAP) y servicios de directorio, asegúrese de que:

- Un administrador haya definido grupos de usuarios en el servicio de directorio.
- Conoce los nombres de dominio de los grupos de usuarios LDAP.
- El rol de supervisión se requiere para todos los usuarios, incluido el administrador. System Manager no funcionará correctamente para los usuarios que no tengan el rol de supervisión.

#### **SAML**

Si usa las funcionalidades de lenguaje de marcado de aserción de seguridad (SAML) incorporadas en la cabina de almacenamiento, asegúrese de que:

- Un administrador de proveedor de identidades (IDP) haya configurado atributos de usuario y pertenencia a grupos en el sistema del IDP.
- Conoce los nombres de pertenencia a grupos.
- El rol de supervisión se requiere para todos los usuarios, incluido el administrador. System Manager no funcionará correctamente para los usuarios que no tengan el rol de supervisión.

## **¿A cuáles herramientas de gestión externas puede afectar este cambio?**

Cuando se realizan ciertos cambios en System Manager, como el cambio de la interfaz de gestión o el uso de SAML como método de autenticación, puede restringirse el uso de algunas herramientas y funciones externas.

#### **Interfaz de gestión**

Las herramientas que se comunican directamente con la interfaz de gestión heredada (Symbol), como SANtricity SMI-S Provider u OnCommand Insight (OCI), no funcionan a menos que la configuración interfaz de gestión heredada esté habilitada. Además, no es posible utilizar comandos de la CLI heredados ni realizar operaciones de mirroring si dicha configuración está deshabilitada.

Póngase en contacto con el soporte técnico para obtener más información.

#### **Autenticación SAML**

Cuando se habilita SAML, los siguientes clientes no pueden acceder a los recursos y los servicios de la cabina de almacenamiento:

- Enterprise Management Window (EMW)
- Interfaz de línea de comandos (CLI)
- Clientes de kits de desarrollo de software (SDK)
- Clientes en banda
- Clientes HTTP de la API de REST de autenticación básica
- Inicio de sesión mediante extremo estándar de la API de REST

Póngase en contacto con el soporte técnico para obtener más información.

## **¿Qué debo saber antes de configurar y habilitar SAML?**

Antes de configurar y habilitar las funcionalidades de lenguaje de marcado de aserción de seguridad (SAML) para la autenticación, asegúrese de cumplir con los siguientes

requisitos y comprender las restricciones de SAML.

## **Requisitos**

Antes de comenzar, compruebe lo siguiente:

- Se configuró un proveedor de identidades (IDP) en la red. Un IDP es un sistema externo que se usa para solicitar credenciales a un usuario y determinar si el usuario se autentica correctamente. El equipo de seguridad es responsable de mantener el IDP.
- Un administrador IDP configuró los atributos y los grupos del usuario en el sistema IDP.
- Un administrador de IDP comprobó que el IDP admite la capacidad para obtener un ID de nombre en el momento de la autenticación.
- Un administrador comprobó que los relojes del servidor de IDP y de la controladora están sincronizados (ya sea mediante un servidor NTP o mediante el ajuste de la configuración del reloj de la controladora).
- Se descargó un archivo de metadatos de IDP del sistema de IDP y ese archivo está disponible en el sistema local que se usa para acceder a System Manager.
- Conoce la dirección IP o el nombre de dominio de cada controladora de la cabina de almacenamiento.

## **Restricciones**

Además de los requisitos mencionados más arriba, asegúrese de comprender las siguientes restricciones:

- Una vez que se habilita SAML, no se puede deshabilitar desde la interfaz de usuario, tampoco se puede editar desde la configuración de IDP. Si necesita deshabilitar o editar la configuración de SAML, comuníquese con el soporte técnico para obtener ayuda. Se recomienda que pruebe los inicios de sesión SSO para poder habilitar SAML en el paso final de la configuración. (El sistema también hace una prueba de inicio de sesión SSO antes de habilitar SAML.)
- Si deshabilita SAML en el futuro, el sistema restaura automáticamente la configuración anterior (local User roles o Directory Services).
- Si Directory Services está actualmente configurado para la autenticación de usuario, SAML anula esa configuración.
- Cuando se configura SAML, los siguientes clientes no pueden acceder a los recursos de la cabina de almacenamiento:
	- Enterprise Management Window (EMW)
	- Interfaz de línea de comandos (CLI)
	- Clientes de kits de desarrollo de software (SDK)
	- Clientes en banda
	- Clientes HTTP de la API de REST de autenticación básica
	- Inicio de sesión mediante extremo estándar de la API de REST

## **¿Qué tipo de eventos se registran en el registro de auditoría?**

El registro de auditoría puede incluir eventos de modificación, o bien tanto eventos de modificación como de solo lectura.

Según la configuración de la política, se muestran los siguientes tipos de eventos:

- **Eventos de modificación** acciones del usuario desde System Manager que involucran cambios en el sistema, como el aprovisionamiento de almacenamiento.
- **Eventos de modificación y de sólo lectura** acciones del usuario que involucran cambios en el sistema, así como eventos que involucran la visualización o descarga de información, como la visualización de asignaciones de volumen.

## **¿Qué debo saber antes de configurar un servidor de syslog?**

Es posible archivar registros de auditoría en un servidor de syslog externo.

Antes de configurar un servidor de syslog, tenga en cuenta las siguientes directrices.

- Asegúrese de conocer la dirección, el protocolo y el número de puerto del servidor. La dirección del servidor debe ser un nombre de dominio completo, una dirección IPv4 o una dirección IPv6.
- Si el servidor usa un protocolo seguro (por ejemplo, TLS), debe haber disponible un certificado de entidad de certificación (CA) en el sistema local. Los certificados DE CA identifican propietarios de sitios web para lograr conexiones seguras entre servidores y clientes.
- Después de la configuración, se envían todos los registros de auditoría nuevos al servidor de syslog. Los registros anteriores no se transfieren.
- La configuración de **Política de sobrescritura** (disponible en View/Edit Settings) no afecta a la forma en que se gestionan los registros con una configuración de servidor syslog.
- Los registros de auditoría tienen el formato de mensajería RFC 5424.

## **El servidor de syslog ya no recibe registros de auditoría. ¿Qué debo hacer?**

Si configuró un servidor de syslog con un protocolo TLS, el servidor no puede recibir mensajes si la certificación no es válida por algún motivo. Se envía un mensaje de error sobre el certificado no válido al registro de auditoría.

Para resolver este problema, debe corregir la certificación para el servidor de syslog. Una vez que haya una cadena de certificados válida vigente, vaya a menú:Configuración[Registro de auditoría > Configurar servidores de syslog > probar todo].

#### **Información de copyright**

Copyright © 2024 NetApp, Inc. Todos los derechos reservados. Imprimido en EE. UU. No se puede reproducir este documento protegido por copyright ni parte del mismo de ninguna forma ni por ningún medio (gráfico, electrónico o mecánico, incluidas fotocopias, grabaciones o almacenamiento en un sistema de recuperación electrónico) sin la autorización previa y por escrito del propietario del copyright.

El software derivado del material de NetApp con copyright está sujeto a la siguiente licencia y exención de responsabilidad:

ESTE SOFTWARE LO PROPORCIONA NETAPP «TAL CUAL» Y SIN NINGUNA GARANTÍA EXPRESA O IMPLÍCITA, INCLUYENDO, SIN LIMITAR, LAS GARANTÍAS IMPLÍCITAS DE COMERCIALIZACIÓN O IDONEIDAD PARA UN FIN CONCRETO, CUYA RESPONSABILIDAD QUEDA EXIMIDA POR EL PRESENTE DOCUMENTO. EN NINGÚN CASO NETAPP SERÁ RESPONSABLE DE NINGÚN DAÑO DIRECTO, INDIRECTO, ESPECIAL, EJEMPLAR O RESULTANTE (INCLUYENDO, ENTRE OTROS, LA OBTENCIÓN DE BIENES O SERVICIOS SUSTITUTIVOS, PÉRDIDA DE USO, DE DATOS O DE BENEFICIOS, O INTERRUPCIÓN DE LA ACTIVIDAD EMPRESARIAL) CUALQUIERA SEA EL MODO EN EL QUE SE PRODUJERON Y LA TEORÍA DE RESPONSABILIDAD QUE SE APLIQUE, YA SEA EN CONTRATO, RESPONSABILIDAD OBJETIVA O AGRAVIO (INCLUIDA LA NEGLIGENCIA U OTRO TIPO), QUE SURJAN DE ALGÚN MODO DEL USO DE ESTE SOFTWARE, INCLUSO SI HUBIEREN SIDO ADVERTIDOS DE LA POSIBILIDAD DE TALES DAÑOS.

NetApp se reserva el derecho de modificar cualquiera de los productos aquí descritos en cualquier momento y sin aviso previo. NetApp no asume ningún tipo de responsabilidad que surja del uso de los productos aquí descritos, excepto aquello expresamente acordado por escrito por parte de NetApp. El uso o adquisición de este producto no lleva implícita ninguna licencia con derechos de patente, de marcas comerciales o cualquier otro derecho de propiedad intelectual de NetApp.

Es posible que el producto que se describe en este manual esté protegido por una o más patentes de EE. UU., patentes extranjeras o solicitudes pendientes.

LEYENDA DE DERECHOS LIMITADOS: el uso, la copia o la divulgación por parte del gobierno están sujetos a las restricciones establecidas en el subpárrafo (b)(3) de los derechos de datos técnicos y productos no comerciales de DFARS 252.227-7013 (FEB de 2014) y FAR 52.227-19 (DIC de 2007).

Los datos aquí contenidos pertenecen a un producto comercial o servicio comercial (como se define en FAR 2.101) y son propiedad de NetApp, Inc. Todos los datos técnicos y el software informático de NetApp que se proporcionan en este Acuerdo tienen una naturaleza comercial y se han desarrollado exclusivamente con fondos privados. El Gobierno de EE. UU. tiene una licencia limitada, irrevocable, no exclusiva, no transferible, no sublicenciable y de alcance mundial para utilizar los Datos en relación con el contrato del Gobierno de los Estados Unidos bajo el cual se proporcionaron los Datos. Excepto que aquí se disponga lo contrario, los Datos no se pueden utilizar, desvelar, reproducir, modificar, interpretar o mostrar sin la previa aprobación por escrito de NetApp, Inc. Los derechos de licencia del Gobierno de los Estados Unidos de América y su Departamento de Defensa se limitan a los derechos identificados en la cláusula 252.227-7015(b) de la sección DFARS (FEB de 2014).

#### **Información de la marca comercial**

NETAPP, el logotipo de NETAPP y las marcas que constan en <http://www.netapp.com/TM>son marcas comerciales de NetApp, Inc. El resto de nombres de empresa y de producto pueden ser marcas comerciales de sus respectivos propietarios.